The HDXPRT 2014 Convert Videos test uses the MediaEspresso application and requires hardware acceleration be configured. On some systems, this setting is not configuring automatically, which may result in lower scores. You can work around this issue by manually enabling the acceleration after installing HDXPRT and before starting the run.

To check the hardware acceleration settings on your device, open the Settings dialog. On the performance tab, look at Enable hardware encoding and Enable hardware decoding settings. Both should be selected, like this:

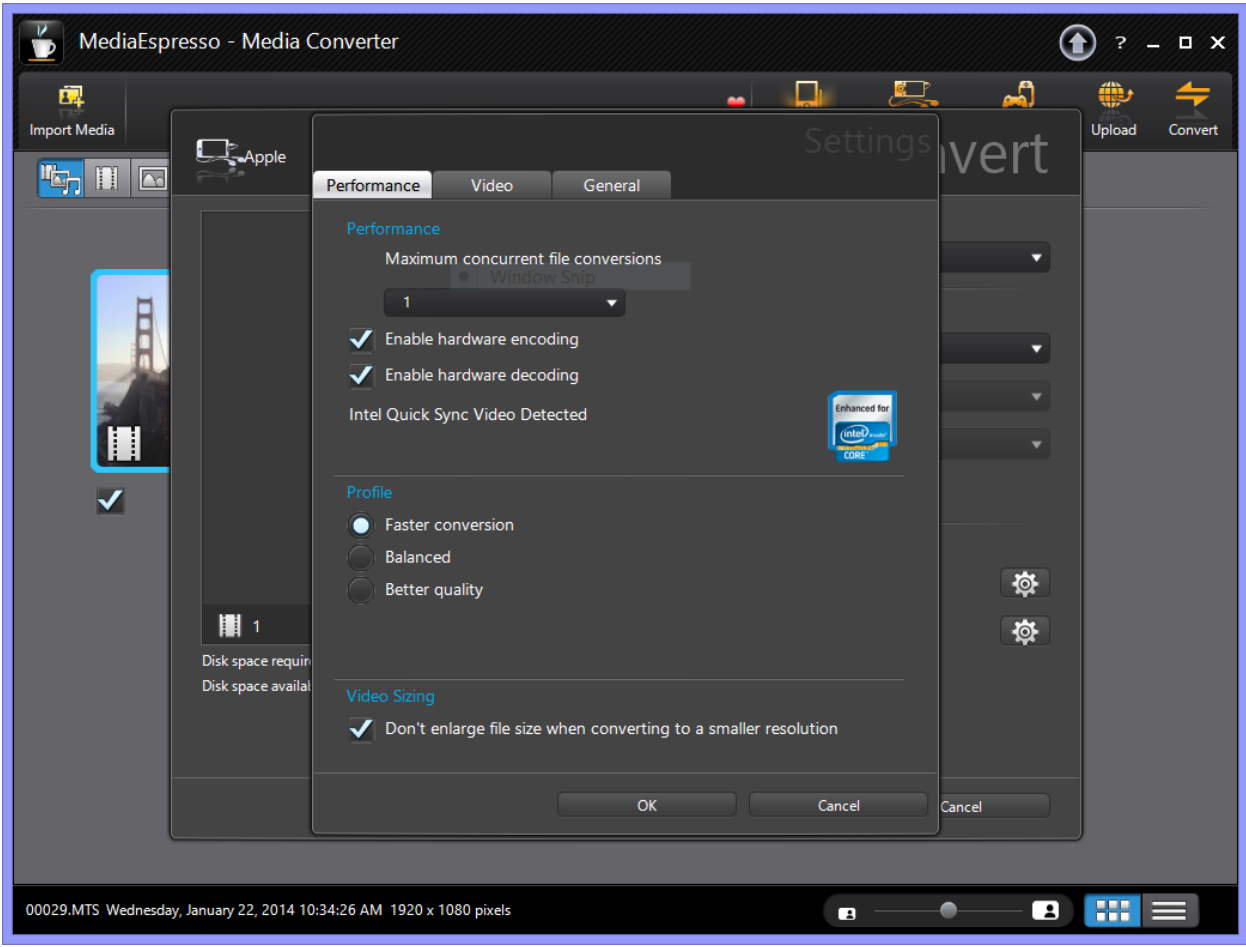

If they are not selected, please check the boxes, and click OK.

The application saves the changed settings, so subsequent runs should be fine.

We are working on a way to more reliably and automatically configure the application with correct settings.